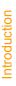

## Creating Labels

## brother QL-570

# Label Printer User's Guide

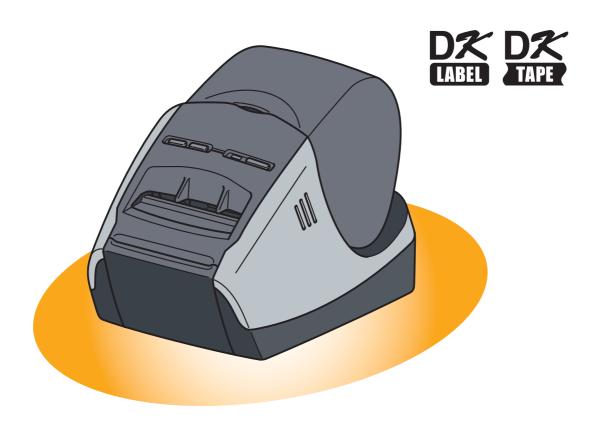

## **Contents**

| Contents                                                                                                    |
|----------------------------------------------------------------------------------------------------|
| Introduction                                                                                                    |
| About This Guide                                                                                                    |
| Creating Labels4                                                                                                    |
| Label Creation Overview                                                                                                    |
| Appendix                                                                                                    |
| Printing Directly from Other Applications26Setting the Printer Driver26Printing from Other Applications28Uninstalling Software29For Windows®29For Mac®30LED Lamp32Maintenance33Print head maintenance33Roller maintenance33Label outlet maintenance34 |
| Troubleshooting                                                                                                    |

## **Introduction**

The Brother QL-570 label printer (hereafter referred to as "the machine") enables you to quickly and easily print custom labels created with the label software, P-touch<sup>®</sup> Editor.

#### About This Guide

This guide (PDF) is included on the CD-ROM.

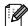

In this guide, when the mouse pointer changes to  $\sqrt[h]{}$  you can just click to jump to the corresponding pages.

For the basic functions of Adobe<sup>®</sup> Reader<sup>®</sup>, see the Adobe<sup>®</sup> Reader<sup>®</sup> Help files.

#### Manual Structure

The following guides are provided to help you use the machine correctly, and understand all features. Make sure to read and understand them before using the machine.

#### Setup & Operation Guide

- Read the Setup and Operations Guide before reading this User's Guide.
- The guide includes information you should read before using the machine, such as general precautions for use, installation and setting up of the main unit, and how to create.
- Also included is information describing how to install the accompanying software to connect the machine to a computer.

#### User's Guide (this guide)

This guide describes how to create labels using the P-touch<sup>®</sup> Editor software that has been installed on a computer connected to the machine.

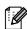

• If you use a Windows<sup>®</sup>, this guide can be viewed from the P-touch<sup>®</sup> Setup application when it is run from the CD-ROM.

After installing this guide on the computer, you can also view it from the Start menu.

• If you use a Mac<sup>®</sup>, see the PDF files in the [Manuals] folder on the CD-ROM.

#### Symbols Used in this Guide

The symbols used throughout this guide are as follows:

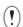

This symbol shows information or directions that should be followed. Ignoring them may result in injury, damage, or failed operations.

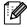

This symbol shows information or directions that can help you better understand and use the machine more efficiently.

## **Creating Labels**

#### **Label Creation Overview**

This section describes the general procedure for creating labels using the machine. For details on step-by-step instructions, see Help files.

#### From Label Creation to Printing

1 Choose the type of label you want to create. There is a variety to choose from.

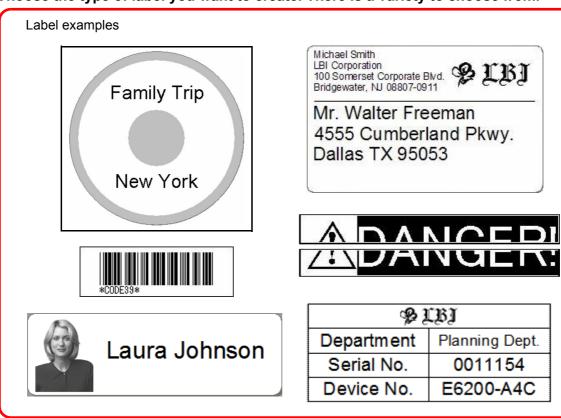

**2** Prepare the appropriate DK Roll for the label you want to create.

The machine is supplied with one or more sample rolls. (Other rolls can be purchased separately.)

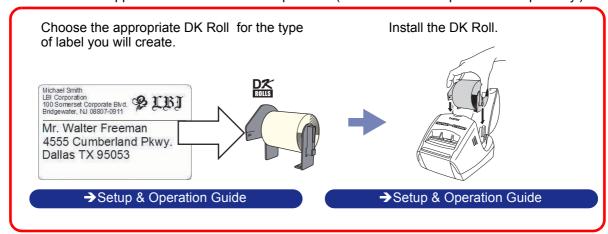

#### **3** Create and print the label.

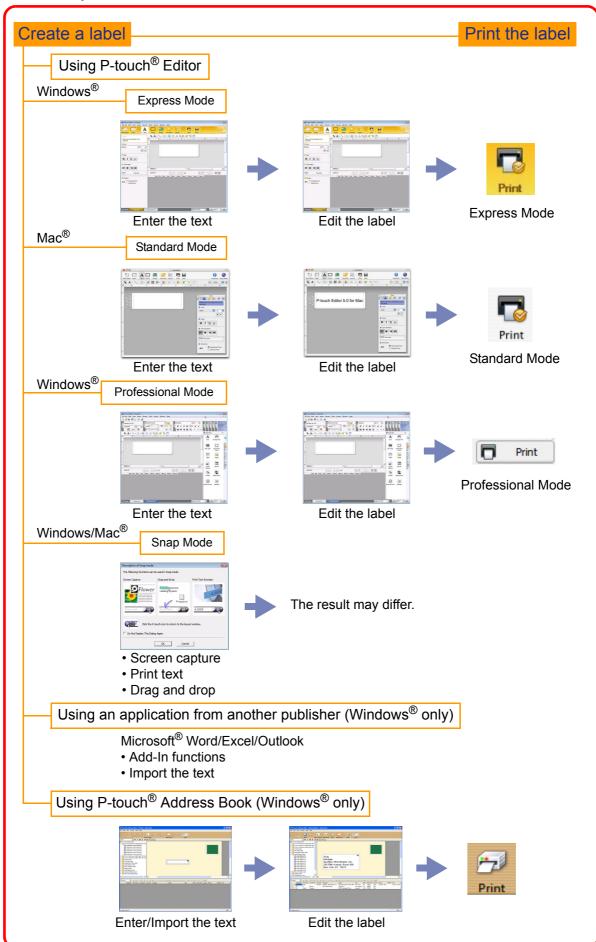

## How to use the P-touch® Editor for Windows®

This section explains the procedure for starting P-touch<sup>®</sup> Editor. With P-touch<sup>®</sup> Editor, you can create various kinds of labels.

See the P-touch<sup>®</sup> Editor Help for samples of various kinds of labels and details on creating, printing, and saving the labels. The following is the example for Windows Vista<sup>®</sup>.

## Starting P-touch<sup>®</sup> Editor

#### 1 Click [Start]-[All Programs (Programs)]-[Brother P-touch]-[P-touch Editor 5.0].

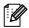

You can also start P-touch<sup>®</sup> Editor using the following methods (only if you created the shortcut during installation):

- Double-click the shortcut icon on the desktop.
- Click the shortcut icon on the Quick Launch bar.

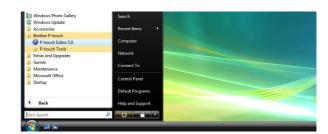

When P-touch<sup>®</sup> Editor is launched, the [New/Open] dialog box appears, allowing you to choose whether you want to create a new label layout or open an existing label.

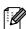

To specify how the P-touch<sup>®</sup> Editor works when it starts, click [Tools]-[Options] to display the [Options] dialog box. In the [General] tab, you can choose the setting in the [Operations] list box in the [Startup Settings]. Normally, choose [Display Startup Dialog Box].

## 2 Choose an option in the [New/Open] dialog box and click \_\_\_\_.

- You can choose the label printer and media size.
- When you choose [Open File], the [Open] dialog box appears. You can choose and open the file you have created and stored previously.
- When you choose [View History], the [History] dialog appears. You can choose from recently created labels.
- When you choose [New], choose either vertical writing style or horizontal writing style.
- When you choose [Select by Use], you can choose by label applications.
- $\bullet$  When you choose [Help-How To], the P-touch  $^{\circledR}$  Editor Help appears.
- The Help files allow you to learn step by step how to create a label layout.
- When you choose [Check for Updates] with a computer connected to the Internet, you will be taken to the Brother Solutions Center. Use this Brother Solutions Center to check for the latest software downloads and FAQs.

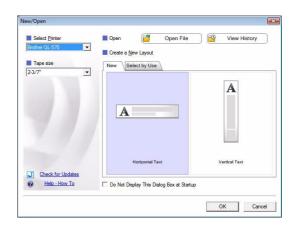

#### Layout window

#### ■Express Mode

This mode provides easy label creation with texts and images.

The layout window consists of the following sections:

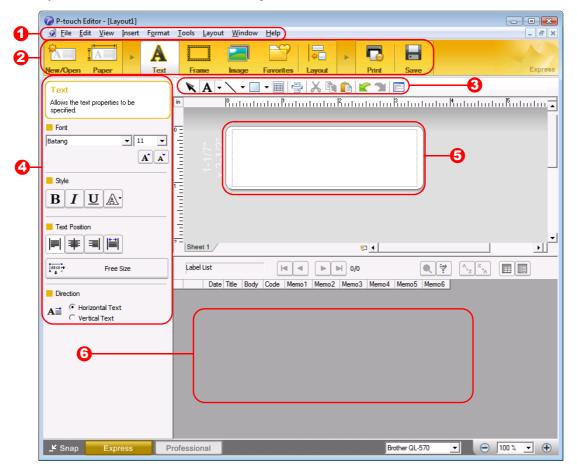

- Menu bar Commands are categorized under each menu (File, Edit, View, and Insert, etc.) by function.
- Command bar The command bar contains the New/Open, Paper, Text, Frame, Image, etc.
- 3 Draw/Edit toolbar
  Provides tools for choosing an object, entering text, drawing graphics, etc.
- Property bar You can easily insert and format text, image, etc.
- **5** Layout window

  The layout window is used to display and edit objects.
- **6** Database window Displays a database.

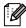

- The [View] menu allows you to show/hide the toolbars, Property pallet, and windows.
- See the P-touch® Editor Help for details.

#### ■Professional Mode

This mode provides full-scale label creation from creating the templates.

The layout window consists of the following sections:

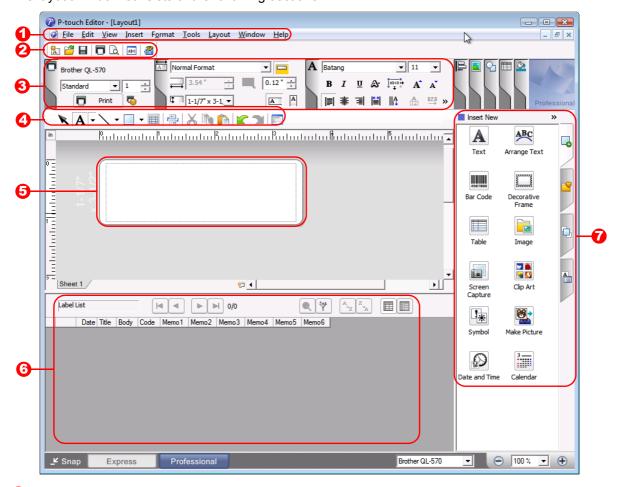

Menu bar

Commands are categorized under each menu (File, Edit, View, and Insert, etc.) by function.

2 Standard toolbar

A group of frequently used commands (New Layout, Open, Save, Print, etc.) are provided in this toolbar.

Opening Property Property P

The property pallet contains the Print, Paper, Text, Layout, and property boxes. Click on the left side of each pallet to show/hide the box.

4 Draw/Edit toolbar

Provides tools for choosing an object, entering text, drawing graphics, etc.

6 Layout window

The layout window is used to display and edit objects.

- 6 Database window
  - Displays a database.
- 7 Side bar

Selecting the tab, you can easily insert and format text, barcodes, frames, tables, figures, sort, the objects, etc.

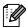

- The [View] menu allows you to show/hide the toolbars, pallet, and windows.
- See the P-touch® Editor Help for details.

#### ■Snap Mode

With this mode, you can capture the screen, print it as image, and save it for future use. To start the snap mode, follow the steps below.

1 When you click [Snap Mode], the description of the snap mode dialog appears. Click ...

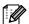

If you put a checkmark on the [Do Not Display This Dialog Again], you can go to the snap mode directly from next time.

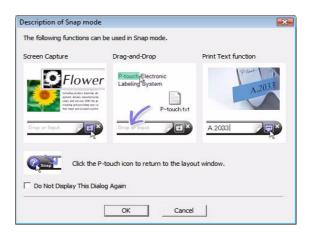

**2** The snap mode appears.

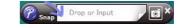

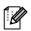

See the P-touch® Editor Help for details.

## Start P-touch® Editor Help

This section explains how to start P-touch<sup>®</sup> Editor Help for Windows<sup>®</sup>. The following is the example for Windows Vista<sup>®</sup>.

- ■Start from Start button
  - 1 To start P-touch<sup>®</sup> Editor Help, click the Start button on the task bar, point to All Programs (or Programs). Click Brother P-touch and P-touch Editor 5.0.

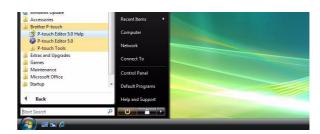

2 In the New/Open dialog, click <u>Help-How To</u>.

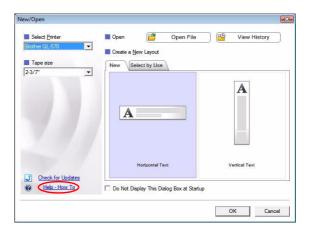

■Start from P-touch® Editor

Click Help menu and choose P-touch® Editor Help.

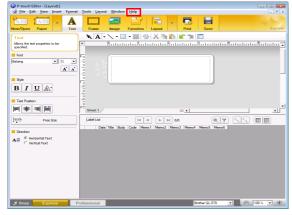

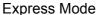

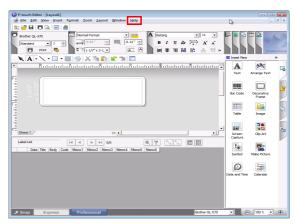

**Professional Mode** 

#### Printing the Help description

The information given in P-touch<sup>®</sup> Editor Help can be printed. Use your normal printer to print the P-touch<sup>®</sup> Editor Help information.

- 1 In the [Contents] tab, choose any topic you want to print.
- 2 Click on the Toolbar.
- **3** Choose the range of topics to be printed, and click ...

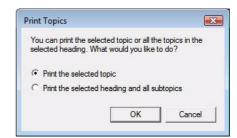

- (1) Choose a normal printer that supports general paper sizes, such as Letter.

#### Creating Labels with Other Applications

When installing the software, if you choose the Add-In function, a P-touch<sup>®</sup> icon will be automatically added onto the Microsoft<sup>®</sup> Word, Excel, and Outlook<sup>®</sup> toolbar. (Only if Microsoft<sup>®</sup> Word, Excel, Outlook<sup>®</sup> are already installed on your computer.) The Add-In function is valid for Windows<sup>®</sup> only.

In each application, by choosing the text you want to print and clicking on the P-touch<sup>®</sup> icon, you can create and print labels quickly and easily.

Depending on the setting, the character string that is downloaded by using Add-In function will be registered to Label List. Label List is a database for exclusively P-touch<sup>®</sup> Editor. To display Label List, click [File]-[Database]-[Label List].

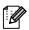

- The Add-In function supports the following applications: Microsoft<sup>®</sup> Word 2000/2002/2003/2007, Microsoft<sup>®</sup> Excel 2000/2002/2003/2007, and Microsoft<sup>®</sup> Outlook<sup>®</sup> 2000/2002/2003/2007
- After the Add-In function is installed into Microsoft<sup>®</sup> Word, Excel, or Outlook<sup>®</sup>, the [Security Options] dialog box may appear when starting these applications, depending on the application's security settings. If this dialog box appears, select [Trust all documants from this publisher], and click [OK]. For details on security settings, see the Help files for the application.
- For Microsoft® Word 2003 etc., check the [Always trust macros from this source] checkbox, and click on [Enable Macros].

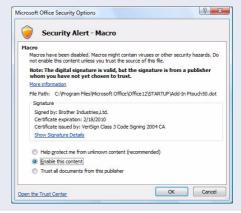

For details or installation information, see the P-touch® Editor Help.

Registering and canceling the Add-In function

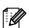

Before running this program, close the Word, Excel and Outlook® programs.

1 Click [Start]-[All Programs(Programs)]-[Brother P-touch]-[P-touch Tools]-[P-touch Editor 5.0 Add-Ins Utility].

The [Brother P-touch Add-In Settings] dialog box appears.

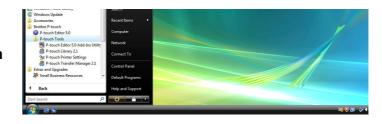

2 Click on the checkboxes for the Microsoft® application where you would like the P-touch® Editor add-in function button to be installed.

Now for each Microsoft<sup>®</sup> application you must select which version of the label creation software you would like to open when the P-touch<sup>®</sup>Editor button on the tool bar is clicked.

Express Mode : Starts Express Mode.Professional Mode : Starts Professional mode.

• Print Immediately : Prints the label.

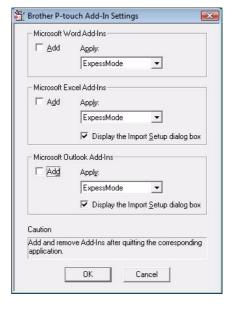

#### Microsoft<sup>®</sup> Word

With the Add-In function, you can directly copy the text in Microsoft® Word to a label layout.

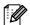

If Microsoft<sup>®</sup> Outlook<sup>®</sup> is running and Microsoft<sup>®</sup> Word is chosen as the standard editor, you won't be able to use the Add-In function in Microsoft<sup>®</sup> Word. Exit Microsoft<sup>®</sup> Outlook<sup>®</sup> and restart Microsoft<sup>®</sup> Word.

#### Creating labels using Microsoft® Word

1 Open a Microsoft® Word document and select the text you want included in the label from your word document.

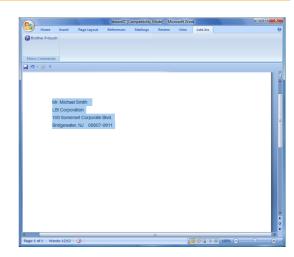

2 On the Microsoft® Word ribbon/standard toolbar, click ②.

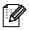

For details on how to automatically add the text to a Label List, see "How to add the Microsoft® Word text to a Label List" described below.

#### How to add Microsoft® Word text to the Label list shown in the database Window

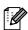

For first time use, the message "Record data in the Label List?" is displayed. If you click Yes, new records are automatically created in the Label List and the text is added to each field shown below from next time you register the text: Each time you add new information into your label list it also records the following information for your reference.

| The text                           | Added field |
|------------------------------------|-------------|
| Date of creation                   | Date field  |
| The first line                     | Title field |
| All lines including the first line | Body field  |
| Detected ZIP/Postal code           | Code field  |

Example of label list data being stored in the database window in P-touch® editor screen

|       | Date      | Title    | Body                                                                                             | Code  | Memo1 | Memo2 | Memo3 | Memo4 | Memo5 | Memo6 |
|-------|-----------|----------|--------------------------------------------------------------------------------------------------|-------|-------|-------|-------|-------|-------|-------|
| □ 1 → | 7/19/2007 | N. W. S. | Mr. Waiter Freeman<br>ABC Transporting Corporation<br>4555 Cumberland PKWY<br>Anytown, USA 95093 | 95093 |       |       |       |       |       |       |

If you click No in the message "Record data in the Label List?" is displayed and want to register, go to [Tools]-[Options], and check "Automatically Record Data Imported With Add-In." in the [Label List] tab.

#### Microsoft<sup>®</sup> Excel

With the Add-In function, you can directly copy text in Microsoft® Excel to a label layout.

#### **Creating labels using Microsoft<sup>®</sup> Excel**

1 Open a Microsoft<sup>®</sup> Excel worksheet and select the cells of text you want included in the label from your Excel spreadsheet.

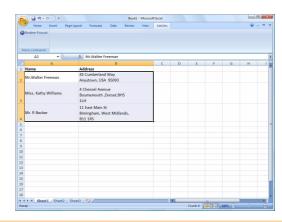

- 2 On the Microsoft® Excel standard toolbar, click ②.

  The [Brother P-touch Import Setup] dialog box appears.
- In [Label Layout], make adjustments to the line feed in the cells and click \_\_\_\_\_\_.

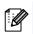

[Label Layout] enables you to change the way your text is displayed/printed.
When you choose any listed item in the [Fields] box and click \_\_\_\_\_\_\_, a new field is added to the [Label Layout] box.
You can enter spaces, line feeds, commas, and characters for each cell and print them on a label. You can also remove fields in this screen by highlighting the field and pressing the delete key on your keyboard.

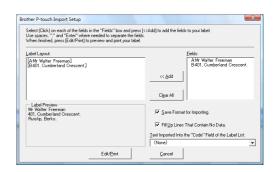

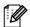

- For details on how to automatically add the text to a Label List, see "How to add text from Microsoft<sup>®</sup> Excel<sup>®</sup> to a Label List" described on the page 15.
- If you want to include the data into the Code field of the Label List, choose [Text Imported Into the "Code" Field of the Label List] in the [Brother P-touch Import Setup] dialog box.

#### How to add text from Microsoft® Excel® to a Label List

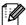

For first time use, the message "Record data in the Label List?" is displayed. If you click Yes, new records are automatically created in the Label List and the text is added to each field shown below from next time you register the text: Each time you add new information into your label list it also records the following information for your reference.

| The text                                                                             | Added field |
|--------------------------------------------------------------------------------------|-------------|
| Date of creation                                                                     | Date field  |
| The first line in the text that is specified in the Label Layout                     | Title field |
| All lines including the first line in text specified in the Label Layout             | Body field  |
| Content of cell specified in [Text Imported Into the "code" Field of the Label List] | Code field  |

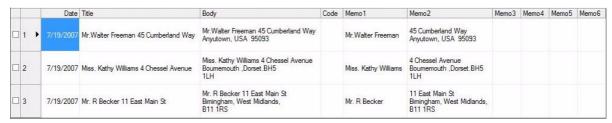

If you clicked No when the message "Record data in the Label List?" is displayed, but want to register, go to [Tools]-[Options], and check "Automatically Record Data Imported With Add-in."

#### Microsoft<sup>®</sup> Outlook

With the Add-In function, you can directly copy the text in Microsoft<sup>®</sup> Outlook<sup>®</sup> to a label layout. Items you can import are: Contacts, Calendar items, Deleted Items, Drafts, Inbox, Journal, Notes (text in the Notes dialog box is not available), Outbox, Sent Items and Tasks windows.

#### Creating labels using the Contacts data in Microsoft® Outlook

1 Open Microsoft® Outlook® Contacts and highlight the contact information you want to include.

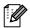

In Microsoft<sup>®</sup> Outlook<sup>®</sup>, you can include not only the Contact data but also the text in a message, as you can do in Microsoft<sup>®</sup> Word.

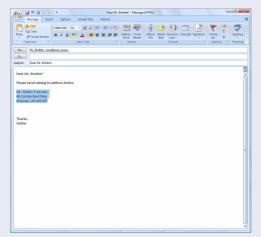

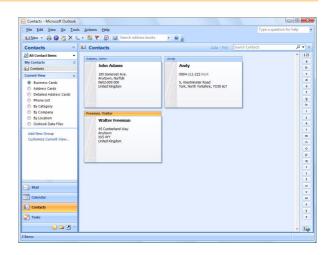

 ${\color{red} 2}$  On the Microsoft  $^{\color{red} 8}$  Outlook  $^{\color{red} 8}$  standard toolbar, click  ${\color{red} \ensuremath{\varnothing}}_{\phantom{}}.$ 

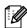

For details on how to automatically add the text to the Label List, see "How to add text from Microsoft<sup>®</sup> Outlook<sup>®</sup> to a Label List" described on the page 17.

In [Label Layout], make adjustments to the line feed in the cells and click \_\_\_\_\_.

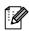

[Label Layout] enables you to change the way your text is displayed/printed.
When you choose any listed item in the [Fields] box and click \_\_\_\_\_\_, a new field is added to the [Label Layout] box.
You can enter spaces, line feeds, commas, and characters for each cell and print them on a label. You can also remove fields in this screen by highlighting the field and pressing the delete key on your keyboard.

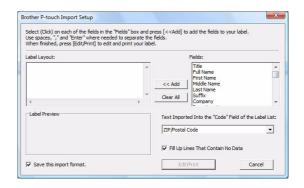

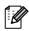

- For details on how to automatically add the text to a Label List, see "How to add text from Microsoft® Outlook® to a Label List" described on the page 17.
- If you want to include the data into the Code field of the Label List, choose [Text Imported Into the "Code" Field of the Label List] in the [Brother P-touch Import Setup] dialog box.

#### How to add text from Microsoft® Outlook® to a Label List

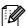

For first time use, the message "Record data in the Label List?" is displayed. If you click Yes, new records are automatically created in the Label List and the text is added to each field shown below from next time you register the text: Each time you add new information into your label list it also records the following information for your reference.

| The text                                                                             | Added field |
|--------------------------------------------------------------------------------------|-------------|
| Date of creation                                                                     | Date field  |
| The first line in the text that is specified in the Label Layout                     | Title field |
| All lines including the first line in text specified in the Label Layout             | Body field  |
| Content of cell specified in [Text Imported Into the "code" Field of the Label List] | Code field  |

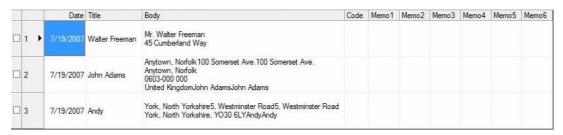

If you clicked No when the message "Record data in the Label List?" is displayed, but want to register, go to [Tools]-[Options], and check "Automatically Record Data Imported With Add-in."

## How to Use the P-touch® Address Book

This section describes the procedure for creating labels from contacts efficiently using the P-touch<sup>®</sup> Address Book. The P-touch<sup>®</sup> Address Book is valid for Windows<sup>®</sup> only. The following is the example for Windows  $XP^{\$}$ , except for step 1.

## Starting the P-touch® Address Book

1 Click [Start]-[All Programs(Programs)]-[Brother P-touch]-[P-touch Address Book 1.1].

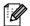

You can also start the P-touch<sup>®</sup> Address Book using the following methods: (Only if you created the shortcut during installation)

- Double-click the shortcut icon on the desktop.
- Click the shortcut icon on the Quick Launch bar.

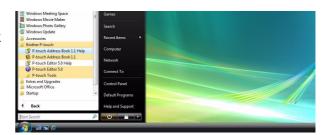

When the P-touch<sup>®</sup> Address Book is launched, the [Startup] dialog box appears, letting you make settings to create new contacts, import CSV format data or Outlook<sup>®</sup> contacts, and so on.

- - When [Create a New Contact] is chosen, the layout window appears.
  - When [Import Contacts from a CSV File] or [Import Contacts from Outlook] is chosen, you can import contacts in other formats.
  - Click open the P-touch® Address Book Help files.

The P-touch<sup>®</sup> Address Book Help offers detailed information on available features and explains how to use the P-touch<sup>®</sup> Address Book.

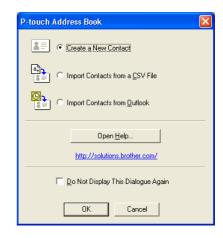

#### Layout window

The layout window consists of the following eight sections:

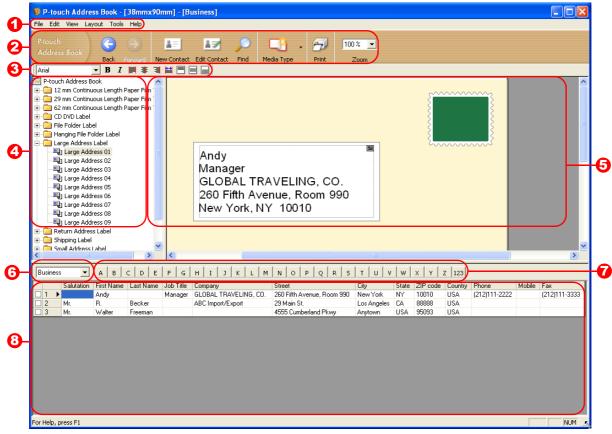

Menu bar Commands are categorized under each menu (File, Edit, View, and Insert, etc.) by function.

#### Standard toolbar

A group of frequently used commands (such as New Contact, Edit Contact, Find, Print, etc.) are provided in this toolbar.

- Text toolbar
  - Used to adjust text attributes such as font size and alignment for text formatting.
- Layout style selection view
   Displays layout styles stored in the folder.
- 6 Layout work area

This area is used to display or edit a layout that uses the layout style in the layout style selection view.

- Contact list combo box Displays the contact list that is currently specified. You can choose from [Personal], [Business], [Other1], [Other2] and [Other3].
- Index tab
  You can search within the field in Record View. Click [Tools]-[Sort] to open the [Sort] dialog box, and specify the field to be searched using [Key1].
- Record View
  The Contact data is displayed in each field. The data can also be edited (added to, deleted or modified).

#### Creating a New Contact

This section explains how to create a new contact.

1 Click [File]-[New Contact]. Or, click
The [New Contact] dialog box appears.

2 Enter data for each item.

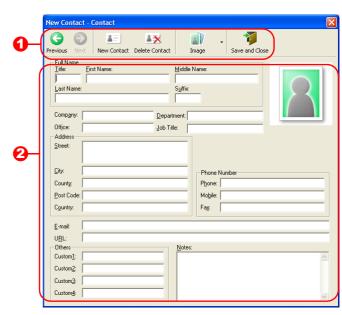

1 New Contact form toolbar

The following commands are categorized in the menu:

| Icon           | Button name    | Function                                                                                                    |
|----------------|----------------|----------------------------------------------------------------------------------------------------|
| Previous       | Previous       | Displays the previous contact.                                                                                                    |
| Next           | Next           | Displays the next contact.                                                                                                    |
| New Contact    | New Contact    | Displays the New Contact form window for a new contact.                                                                                                    |
| Delete Contact | Delete Contact | Deletes the contact that is currently chosen.                                                                                                    |
| Image          | Image          | Allows you to insert an image for a contact from a file or a camera currently connected to the computer.  The following file types are supported:  Bitmap (*.bmp, *.dib)  JPEG file (*.jpg, *.jpeg)  TIFF file (uncompressed) (*.tif)  GIF file (*.gif)  Icon (*.ico)  Windows® Meta File (*.wmf, *.emf) (*Image adjustment is not allowed.)  PNG file (*.png) |
| Save and Close | Save and Close | Saves the contact and closes the [New Contact] dialog box.                                                                                                    |

Contact form

Used to enter each item such as name, address, phone number, company information, and E-mail address for the new contact.

**3** When you finish entering the data, click to store.

## **How to Use P-touch® Library**

P-touch<sup>®</sup> Library: This application allows you to manage P-touch<sup>®</sup> label templates and other data on the computer. You can print a label from the P-touch<sup>®</sup> Library using the machine.

## Starting up the P-touch<sup>®</sup> Library

You can start up the P-touch® Library and edit and print labels.

1 Click the [Start] button, then choose [All programs (Programs)] - [Brother P-touch] - [P-touch Tools] - [P-touch Library 2.1].

The P-touch® Library starts up.

#### Opening and editing data

1 Choose the data you want to edit, then

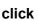

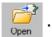

The application associated with the data is opened and you can edit the data.

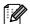

The application that starts up depends on the data. For example, for a P-touch<sup>®</sup> template, P-touch<sup>®</sup> Editor starts up.

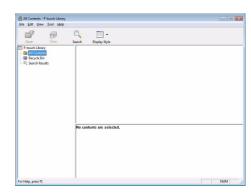

#### Printing labels

1 Choose the label templates you want to print,

then click

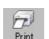

The label is printed by the connected printer.

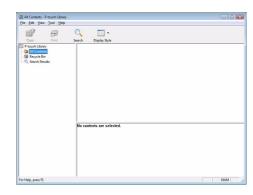

#### Searching labels

You can search label templates registered in the P-touch® Library.

1 Click

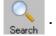

The [Search] dialog box is displayed.

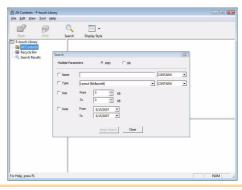

#### **2** Check the items to be used as search conditions and set the search items.

The search items that can be set are as follows.

| Settings            | Details                                                                                                    |
|---------------------|----------------------------------------------------------------------------------------------------|
| Multiple Parameters | This sets the method for combining multiple search items. If you choose AND, files are searched for that satisfy all the conditions. If you choose OR, files are searched for that satisfy any one of the conditions. |
| Name                | Inputs the data name to search for.                                                                                                    |
| Туре                | Chooses the data type to search for.                                                                                                    |
| Size                | Sets the data size to search for.                                                                                                    |
| Date                | Sets the date and time at which the data to search for was last modified.                                                                                                    |

#### 3 Click [Search Results].

The search is started and the search results are displayed.

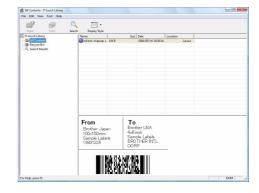

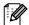

- The search results can be checked in the Search Results folder view.
- You can register the data in the P-touch<sup>®</sup> Library by dragging and dropping to the All contents folder or its list view. To have label templates created with P-touch<sup>®</sup> Editor automatically registered in the P-touch<sup>®</sup> Library, use the following method.
  - 1. From the P-touch® Editor menu, choose [Tools] [Options].
  - 2. In the [Options] dialog box [General] tab, click [Registration Settings].
  - 3. Choose the timing for registering label templates created with P-touch® Editor, then click [OK].

## How to use the P-touch<sup>®</sup> Editor for Mac<sup>®</sup>

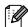

This section gives an overview of P-touch® Editor. See the P-touch® Editor Help for details.

### Starting the P-touch® Editor

Double click the [Applications] and then [P-touch Editor 5.0].

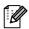

If an Alias has been created, double-click the Alias.

The Layout Window is displayed.

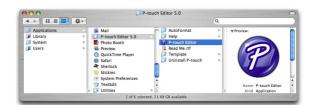

#### Layout Window

#### ■Standard Mode

This mode provides easy label creation with texts and images.

The layout window consists of the following sections:

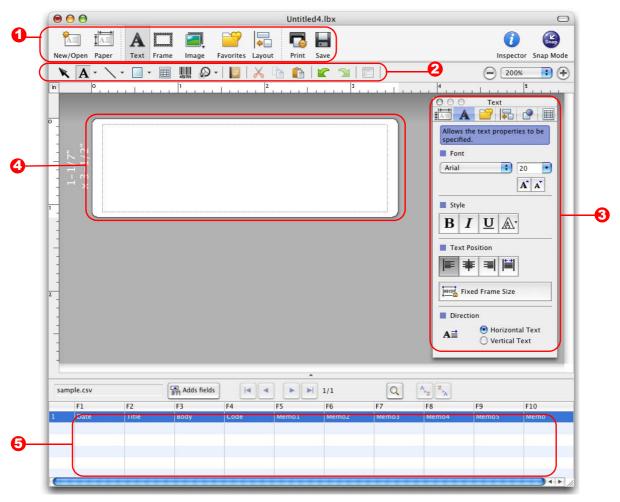

**1** Command bar

The command bar contains the New/Open, Paper, Text, Frame, Image, etc.

- ② Draw/Edit toolbar Provides tools for choosing an object, entering text, drawing graphics, etc.
- 3 Inspector
  You can easily insert and format text, image, etc.
- 4 Layout window The layout window is used to display and edit objects.
- **5** Database window Displays a database.

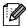

- The [View] menu allows you to show/hide the toolbars and windows.
- See the P-touch® Editor Help for details.

#### ■Snap Mode

With this mode, you can capture the screen, print it as image, and save it for future use. To start the snap mode, follow the steps below.

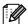

If you put a checkmark on the [Do Not Display This Dialog Again], you can go to the snap mode directly from next time.

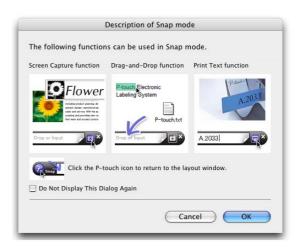

**2** The snap mode appears.

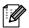

See the P-touch® Editor Help for details.

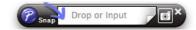

## Start P-touch® Editor Help

This section explains how to start P-touch<sup>®</sup> Editor Help for  $Mac^{\$}$ . The following is the example for  $Mac OS^{\$}$  X 10.4.9.

■Start from New/Open dialog

In the New/Open dialog, click Help-How To.

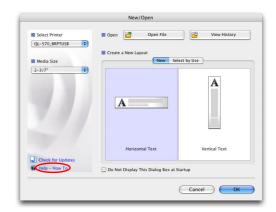

#### ■Start from P-touch® Editor

To start the P-touch<sup>®</sup> Editor Help, click Help and choose P-touch<sup>®</sup> Editor Help.

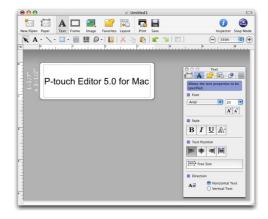

## **Appendix**

## **Printing Directly from Other Applications**

You can use this machine to print directly from most Windows® applications, by installing the printer driver.

Because the paper size for this machine is different from other regular printers, you may not be able to print even after installing the driver and application software, unless the application software allows the correct label size to be set.

#### Setting the Printer Driver

1 From [Control Panel], go to [Hardware and Internet] and open [Printers].

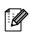

For details, see Windows<sup>®</sup> Help.

2 Choose "Brother QL-570", and click [Select printing preferences].

The [Brother QL-570 printing preferences] dialog box appears.

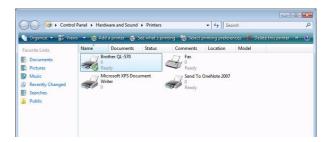

- 3 Choose each item and click .....
  - [Paper] Tab

    This tab is used to set the Format and Width.

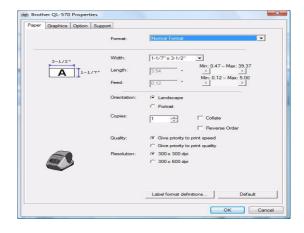

You can change the Label Format or create a new Label Format from the [Label Format definitions] dialog box which appears by clicking

Set the format name ("Name") and size ("Width", "Length", and "Feed"), and click

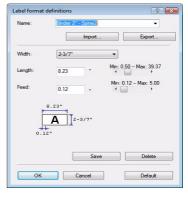

• [Graphics] Tab You can set "Halftone", "Brightness", and "Contrast" in this tab.

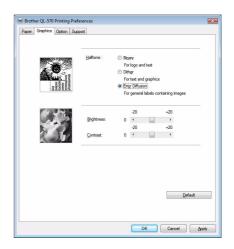

• [Option] Tab You can set "Auto cut" with number of labels between cuts, "Mirror Printing", "Cut at end", and "Unit" in this tab.

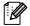

The cutting options will vary according to the model.

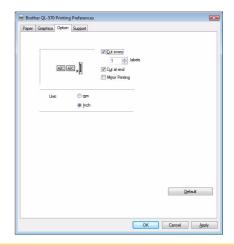

4 Close the [Printers] window.

#### Printing from Other Applications

We will use Microsoft® Word as an example.

1 Click (s) and (a).
The [Print] dialog box appears.

2 Choose "Brother QL-570".

You can change the settings of the Printer Driver from the [Properties] dialog box which appears by clicking Properties.

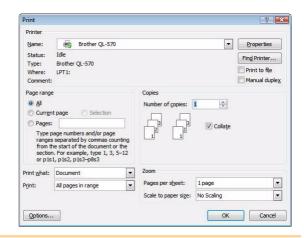

- **3** Click **☑**, and close the [Print] dialog box.
- 4 Click [Page Layout] and a mark on the right bottom of the Page Setup.

  The [Page Setup] dialog box appears.
- 5 Click the [Paper] tab, and choose the paper size that you want to print.

You can also choose the Label Format that you have added in → Page 26.

Set page margins in the [Margins] tab as well.

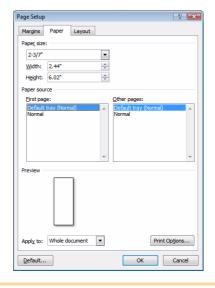

6 Click <sup>∞</sup>.

The size of the Microsoft<sup>®</sup> Word window is adjusted to the paper size that you have just chosen. Edit the document as needed.

7 Click .....

The specified labels are printed.

## **Uninstalling Software**

This section describes how to uninstall the software and printer driver.

- For Windows®
- Uninstalling P-touch<sup>®</sup> Editor
  - **1** From [Control Panel], go to [Programs] and open [Uninstall a program]. The [Uninstall or change a program] dialog appears.
  - 2 Choose "Brother P-touch Editor 5.0", and click [1] Linear Linear Linea

The [Programs and Features] dialog box appears.

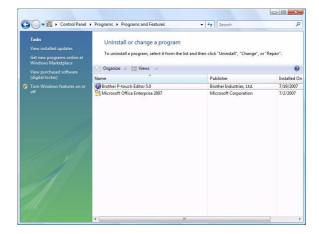

3 Click ves.

The uninstall operation starts. After the software and printer driver are removed from your computer, the [Maintenance Complete] dialog box appears.

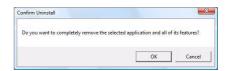

4 Close the [Programs and Features] dialog.

P-touch® Editor has been uninstalled.

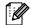

The P-touch<sup>®</sup> Address Book, and Software User's Guide (PDF) can also be uninstalled by following the same procedure.

#### Uninstalling the Printer Driver

- 1 Turn off the Brother QL-570.
- **2** From [Control Panel], go to [Hardware and Sound] and open [Printers].

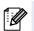

For details, see Windows® Help.

3 Choose "Brother QL-570", and click [Delete this printer].

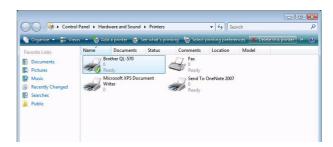

4 Close the [Printers] window.

The printer driver has been uninstalled.

#### For Mac®

- Uninstalling P-touch<sup>®</sup> Editor
  - 1 On the drive where P-touch® Editor is installed, double-click the [Applications] folder-[P-touch Editor 5.0] folder-[Uninstall P-touch] folder-[UninstallPtEditor.command].

[Terminal] window appears, and then uninstall operation starts.

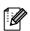

Administrator rights is required for the uninstall operation.

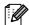

In case [Terminal] window doesn't appear by double-clicking the [UninstallPtEditor.command], right click (or control key + click) the [UninstallPtEditor.command], the context menu appears. Open with the [terminal] window from the context menu.

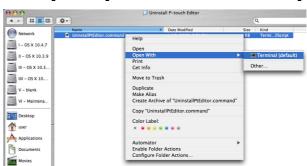

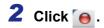

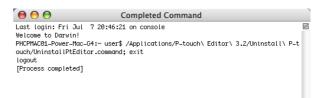

- 3 Delete [Applications]-[P-touch Editor 5.0] folder.
- Before you delete the [P-touch Editor 5.0] folder, please check if any necessary files are saved in it.

P-touch® Editor has been uninstalled.

#### Uninstalling the Printer Driver

- 1 Turn off the Brother QL-570.
- **2** Double-click the drive where Mac OS® X is installed, and double-click [Applications]-[Utilities]-[Printer Setup Utility].

The [Printer List] dialog box appears.

3 Choose "QL-570", and click (Delete).

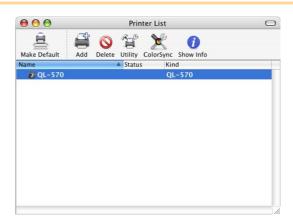

4 Close the [Printer List] dialog box.

The printer driver has been uninstalled.

## **LED Lamp**

LED lamp on the QL-570 indicates the current operating condition.

| Lamp                    | Condition                                                                                                    |
|-------------------------|----------------------------------------------------------------------------------------------------|
| Not lighting            | Power is OFF.                                                                                                    |
| Green lamp is lighting  | Power is ON.                                                                                                    |
| Orange lamp is lighting | The roll cover is opening. Close the roll cover properly.                                                                                       |
| Orange lamp is flashing | Cooling (Waiting for temperature of print head to lower)                                                                                        |
| Red lamp is flashing    | Indicates one of the following errors.  • Label sensor error (End of DK Roll or label jam)  • Incorrect DK Roll installed  • Transmission error |

#### **Maintenance**

Maintenance of the machine must be done as needed. However, some environments require that maintenance must be done more frequently (e.g. in dusty conditions).

#### Print head maintenance

The DK Roll (thermal recording paper type) used with the machine is designed to clean the print head automatically. When the DK Roll passes the print head during printing and label feeding, the print head is cleaned.

#### Roller maintenance

Clean the roller using the cleaning sheet (separately available).

The machine contains only one cleaning sheet. To purchase additional cleaning sheets, refer to > "Accessories" in page 20 of Setup & Operation Guide as needed.

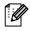

When doing maintenance on the roller, be sure to use the cleaning sheet exclusive for this machine only.

If using other cleaning sheet, the surface of roller may be scratched or it may cause a malfunction.

- 1 Turn the Brother QL-570 off.
- 2 Hold the DK Roll compartment cover at the front of the Brother QL-570 and firmly lift up to open the cover.

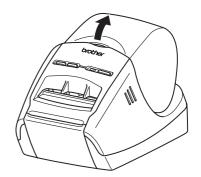

3 Pull up the roll release lever and remove the DK Roll.

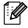

- Make sure that the spool arms are inserted firmly in the spool guides on the left and right.
- Insert the spool with the DK Roll located on the right hand side of the Brother QL-570.

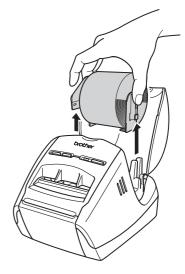

**4** Remove the backing paper ② and insert the edge ① of cleaning sheet into the printing unit until the area pointed with arrow in the diagram below.

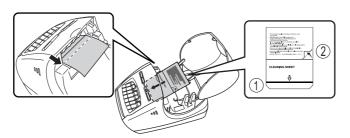

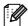

- Insert the sheet without removing the (1) part of sheet.
- Check that the printing surface of cleaning sheet is upward.
- 5 Close the DK Roll compartment cover and press the ON/OFF button ( $\circlearrowleft$ ) to turn the Brother QL-570 on.
- 6 Press the Feed button for more than one second.

The adhesive face of cleaning sheet removes the stain or dust on the roller.

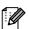

- If not pressing the Feed button for more than one second, the roller spins only 1/3" (8 mm).
- Dispose the cleaning sheet after use.

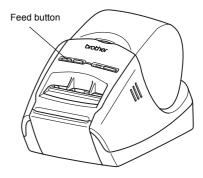

#### Label outlet maintenance

The roller spins by 4" (10 cm).

When the glue is attached on the label outlet and the machine jam a label, pull out the power plug from the outlet and clean it up with cloth dipped into ethanol or isopropyl alcohol.

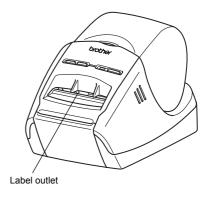

## **Troubleshooting**

If the problems occur while using this machine, the following may help you to solve the problems.

#### Potential types of problems

| Problem                                                                                                    | Solution                                                                                                    |  |  |
|----------------------------------------------------------------------------------------------------|----------------------------------------------------------------------------------------------------|--|--|
| The QL-570 does not print, or a printing error is received.                                                | <ul> <li>Is the USB cable loose? Check that the USB cable is connected correctly.</li> <li>Is the DK Roll installed correctly? If not, remove the DK Rolls and reinstall.</li> <li>Is there enough roll remaining? Check that there is enough roll remaining.</li> <li>Is the DK Roll compartment cover open? Check that the DK Roll compartment cover is closed.</li> <li>Is print error or transmission error occurred? Turn off the Brother QL-570 and on again. If the problem is still occurred, contact Brother Customer Service.</li> </ul> |  |  |
| The power button does<br>not light up.                                                                     | <ul> <li>Is the power cord plugged correctly?</li> <li>Check that the power cord is plugged. If plugged correctly, try plugging it to another electrical outlet.</li> <li>* If the power button still does not light up, contact Brother Customer Service.</li> </ul>                                                                                                    |  |  |
| The printed label<br>contains streaks or poor<br>quality characters, or the<br>label is not fed correctly. | • Is the print head or roller dirty?  While the print head generally remains clean under normal use, lint or dirt from the roller may become stuck on the printer head. If this occurs, clean the roller. See → "Roller maintenance" in page 33.                                                                                                    |  |  |
| A data transmission error<br>appears on the personal<br>computer.                                          | <ul> <li>Is the correct port chosen? Check that the correct port is chosen from the "Print to the following port" list in the Printer Properties dialog box.</li> <li>Is the QL-570 in cooling mode (the LED lamp is flashing in orange)? Wait until the LED lamp stops flashing and then try printing again.</li> </ul>                                                                                                    |  |  |
| Labels are jammed in the<br>cutter or are not ejected<br>correctly after printing.                         | <ul> <li>Is there dirt or lint on the roller preventing it from rolling freely?</li> <li>Use a Cleaning Sheet to clean the roller. For details, see → "Roller maintenance" in page 33.</li> </ul>                                                                                                    |  |  |
| Layout style is not<br>updated when Add-in is<br>still activated and a new<br>label roll is installed.     | • Is new label roll installed before activating the P-touch <sup>®</sup> Add-In (The P-touch <sup>®</sup> function is added to your standard Microsoft <sup>®</sup> toolbar)?  Exit the P-touch <sup>®</sup> Add-In, load the 2nd label roll type, reactivate the P-touch <sup>®</sup> Add-in, choose "Select Layout", and then verify the layout.                                                                                                    |  |  |
| The icon of P-touch®     Add-In is not displayed on Microsoft® Word.                                       | <ul> <li>Is Microsoft<sup>®</sup> Outlook<sup>®</sup> started up?</li> <li>Is Microsoft<sup>®</sup> Word chosen for the editor usually used for Microsoft<sup>®</sup> Outlook<sup>®</sup>?</li> <li>Due to limitation of the program, the Add-In of Microsoft<sup>®</sup> Word is unable to use with above settings. Quit Microsoft<sup>®</sup> Outlook<sup>®</sup>, and restart Microsoft<sup>®</sup> Word.</li> </ul>                                                                                                    |  |  |
| The DK Roll compartment cover does not close.                                                              | • Is the DK Roll installed properly? • Is the link lever removed? Set the link lever properly.                                                                                                    |  |  |
| • Link lever is removed.                                                                                   | Set the link lever properly.                                                                                                    |  |  |

Free Manuals Download Website

http://myh66.com

http://usermanuals.us

http://www.somanuals.com

http://www.4manuals.cc

http://www.manual-lib.com

http://www.404manual.com

http://www.luxmanual.com

http://aubethermostatmanual.com

Golf course search by state

http://golfingnear.com

Email search by domain

http://emailbydomain.com

Auto manuals search

http://auto.somanuals.com

TV manuals search

http://tv.somanuals.com